春日西中学校 ZOOM を使ったオンライン授業について(保護者向けマニュアル)

## 【アプリの入手方法】

◯ iPhone · iPad (iOS) の場合

App Store から『ZOOM』を検索してダウンロードしてください。

○ Android スマホ・タブレット (Android OS) の場合

Play ストアから『ZOOM』を検索してダウンロードしてください。

※ iOS, Android ともにアプリ名は『ZOOM Cloud Meetings』です。

◯ PC(Windows)の場合

 https://zoom.us/download にアクセスし、ダウンロードを実行してインストールしてください。 ※ ソフト名は『ミーティング用 Zoom クライアント』です。

## 【入り方について】※10分前には準備(入室)してください

① PC 版『Start Zoom』をクリック スマホ・タブレットも『Zoom』をタップ

- ② ZOOM を起動させると下のような画面になります。 「ミーティングに参加」をクリック
- ③ 次に「ミーティング ID」と「名前(生徒名)」を

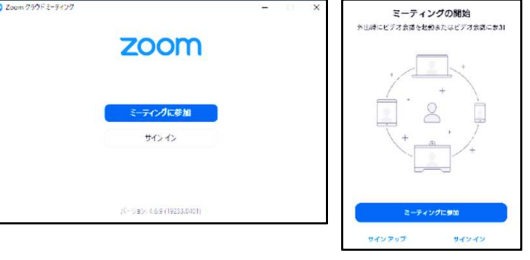

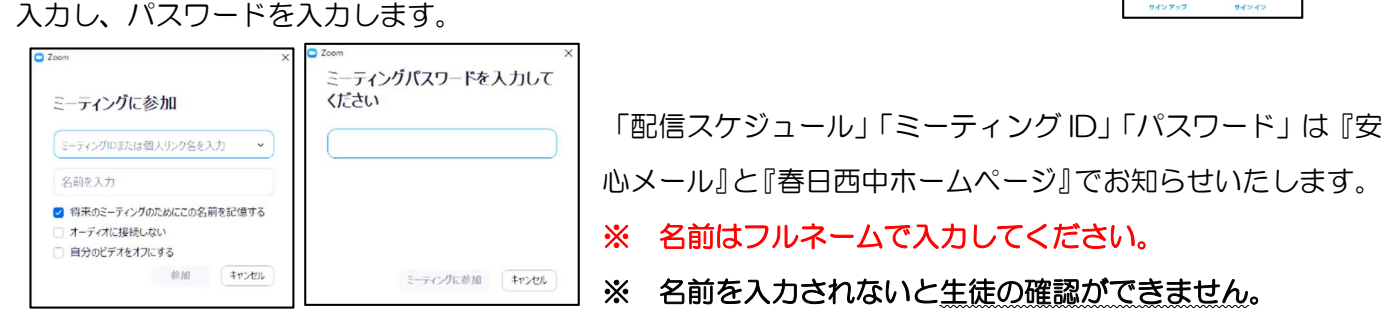

④[PC 版]『コンピューターでオーディオに参加』をクリック

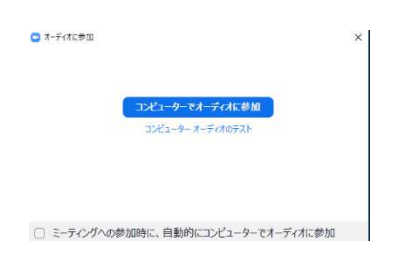

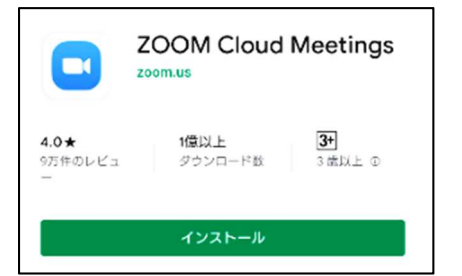

[iPhone・iPad]ならびに[Android スマホ・タブレット]『ビデオ付きで参加』をタップ

そこから機種等によって違いますが、『インターネットを使用した通話』などをタップして、マイクとカメラが

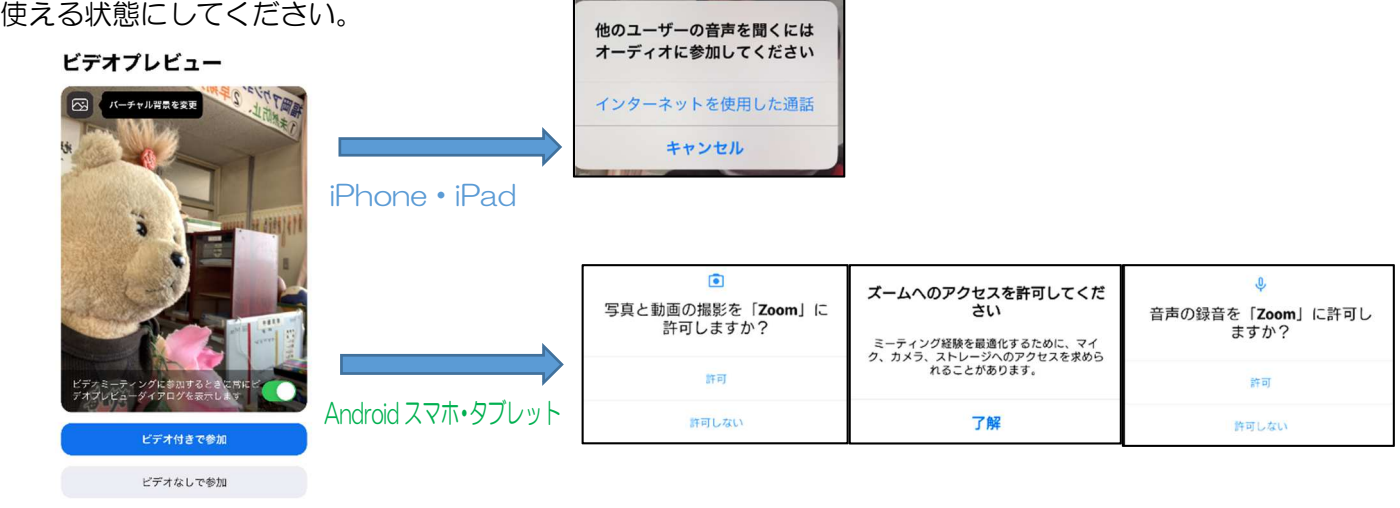

⑤ 以下の画面になると成功です。

※左下のマイクとカメラに赤の斜線が入っているときはボタンを押して解除してください。 ※お使いの PC にマイク・カメラがない場合でも視聴することはできます。

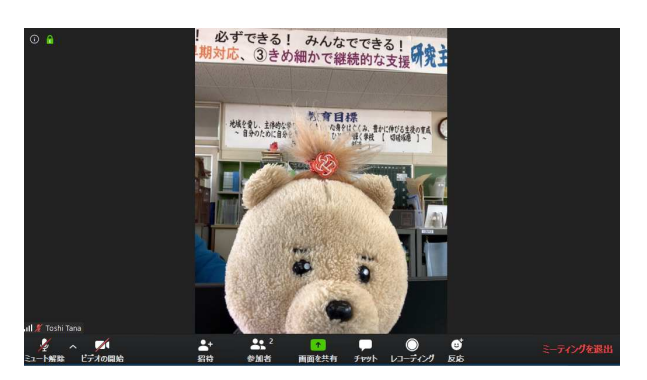

## 【参考】

◯ データ通信料は 1 時間当たり約300MB 程度といわれています。他のアプリに比べると、データ量は少な いといわれていますが、Wi-Fi の利用や携帯サービス等の月間データ通信量の上限を確認されてください。 ○ 「配信スケジュール」「ミーティング ID」「パスワード」は『安心メール』でお知らせいたします。

授業は1コマ20分程度で行う予定です。10分前には準備をお願いします。

 なお、子どもたちの様子や健康状態も把握したいと考えています。保護者の皆様のご理 解とご協力をお願いいたします。

ご不明な点がありましたら学校までお問い合わせください。

春日市立春日西中学校 TEL:092-572-7355